# 数字少年宫 APP 操作手册——上课老师

一、软件下载

方式一:打开微信扫描此二维码,安装"数字少年宫"手机软件;

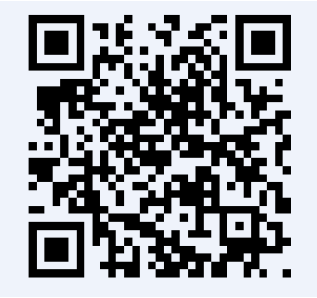

方式二: iPhone 用户可在 APP Store 搜索"数字少年宫"下载本软 件。

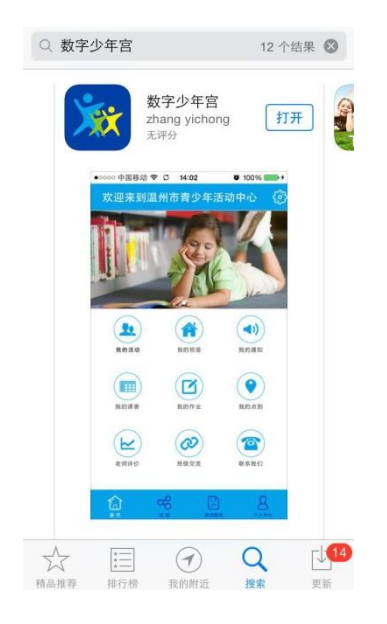

方式三:安卓用户可到腾讯应用宝搜索"数字少年宫"下载本软件。

### 二、用户登录

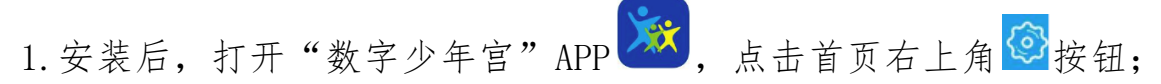

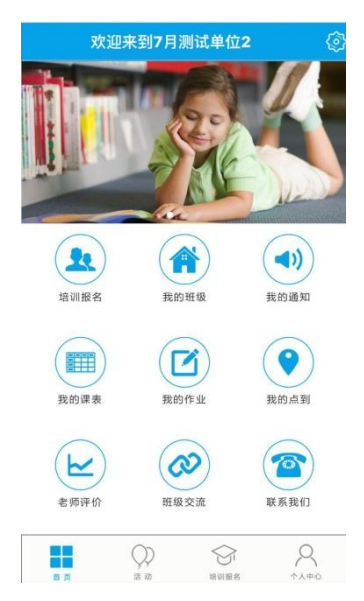

2. 点击"我的机构"进入"机构选择"页面,选择意向少年宫,点 击箭头可切换地区;

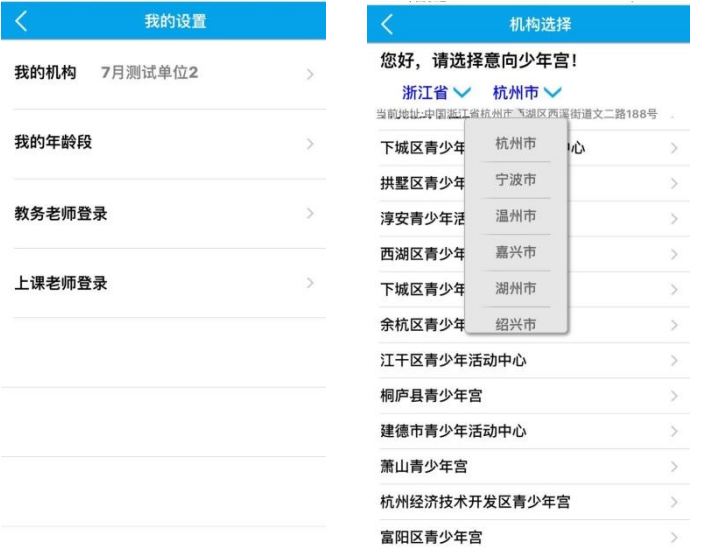

3.在"我的设置"页面,选择"上课老师登录";

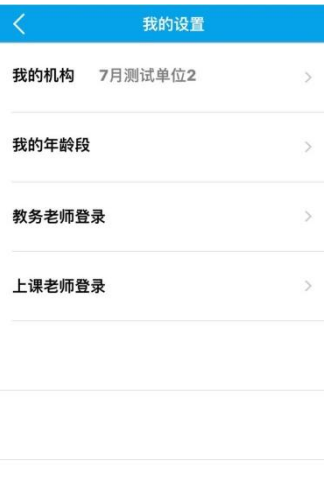

### 4. 输入手机号、密码,点击"登录";

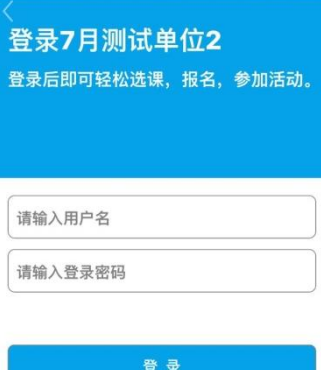

5. 手机号、初始密码需电脑登录"数字少年宫综合业务平台" [\(www.qsnbm.com\)](http://www.qsnbm.com/)-"基础数据"-"教师管理"-"修改"进入 "教师信息录入"页面,进行设置;如需修改密码,可进入"个人 中心"-"修改密码"进行操作。

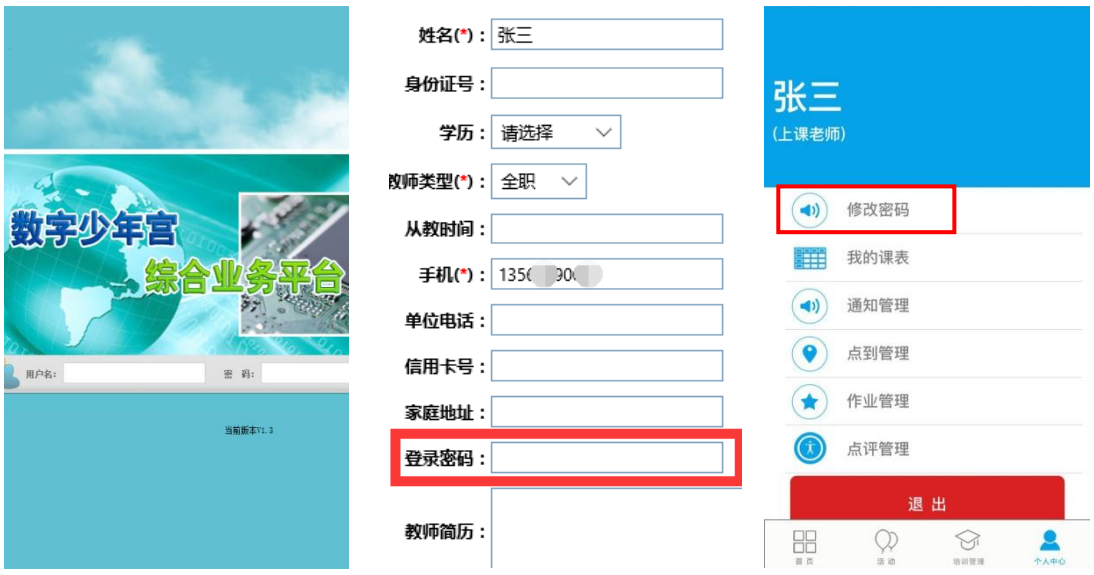

#### 三、培训管理

1. 点击首页-"培训管理",在列表中直接选择课程,也可点击箭头 筛选课程,或在搜索栏搜索关键词查找课程;

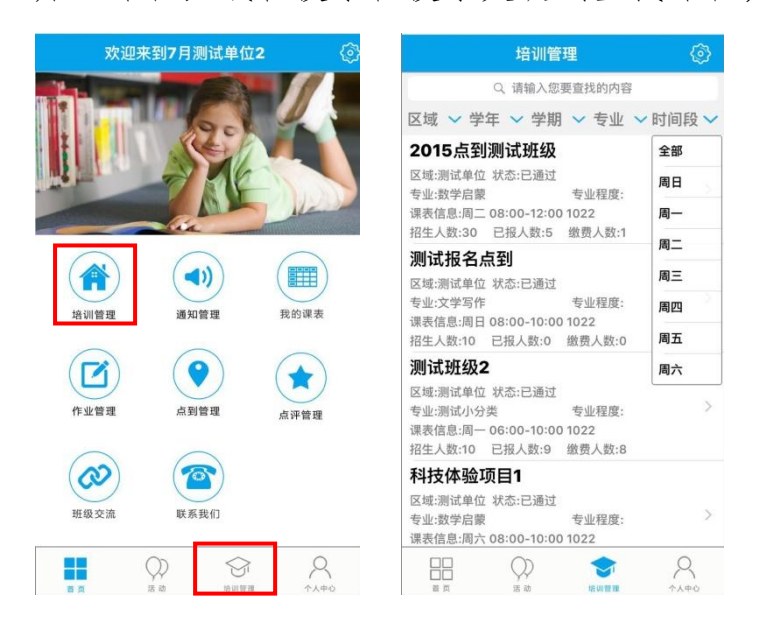

2.点击任意课程,进入班级页面,查看任课班级的报名情况、上课 时间等信息;

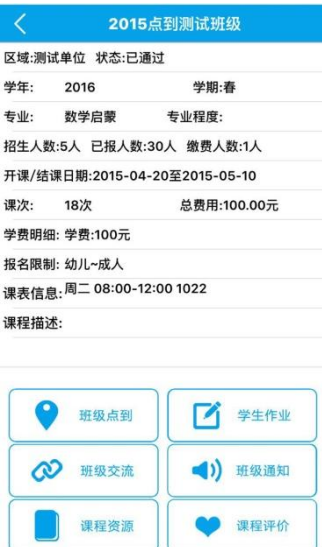

### 四、通知管理

1.进入首页或"个人中心"-"通知管理",即可查看、发布通知; 学生、教务老师可通过各自账号登录查收通知内容;

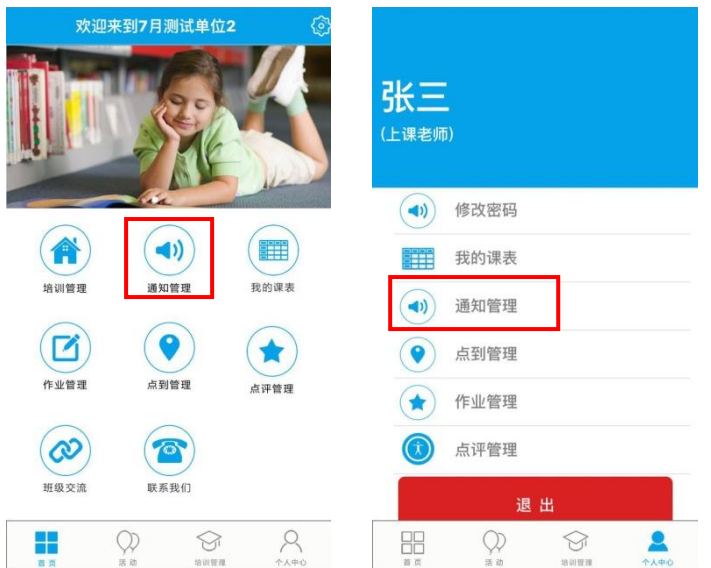

2.点击"我的历史发布",可查看、搜索该账号发送的所有通知;

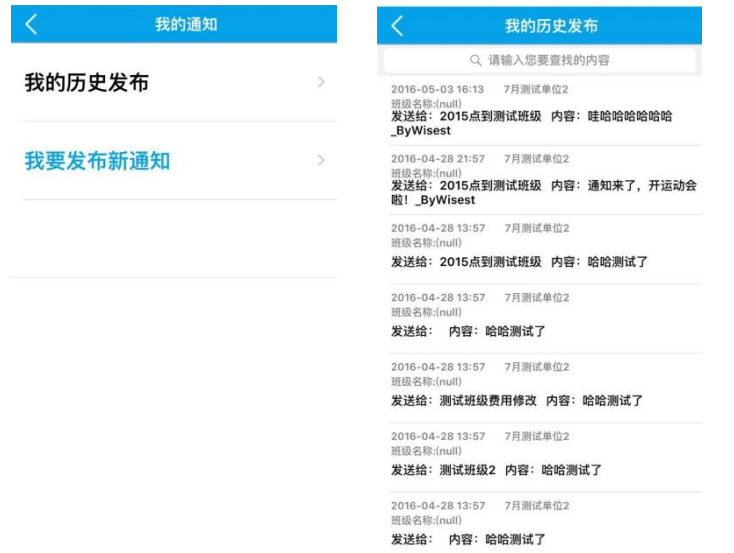

3.点击"我要发布新通知",在任课班级中选择通知对象,输入内 容,点击"发布"即可发送新通知,通知内容将推送至相应的学生、 教务老师账号;

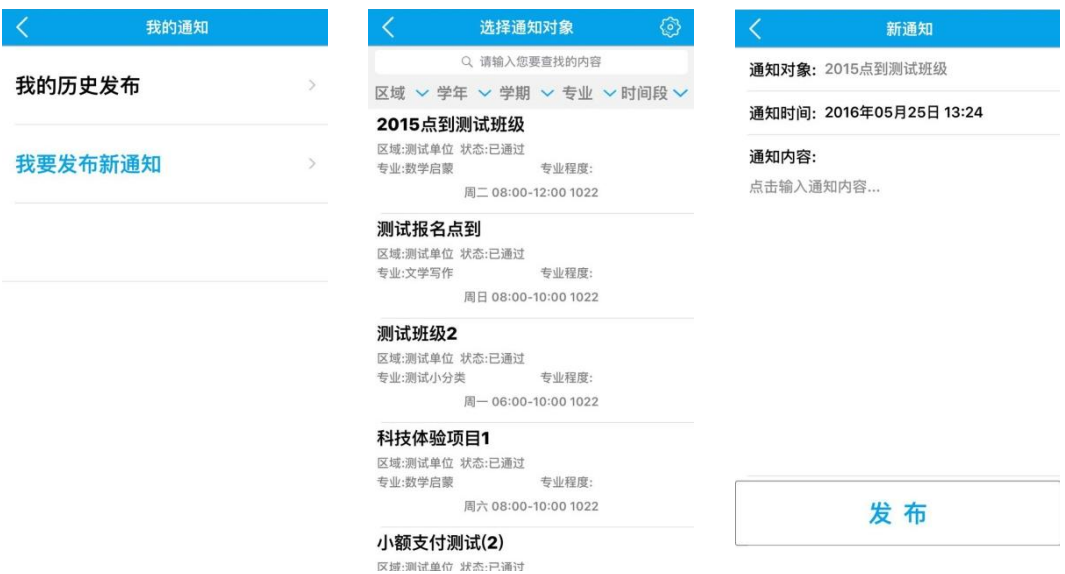

4. 也可从"培训管理"中点击任意任课课程后进入"班级通知", 查看、发布该班级的通知信息。

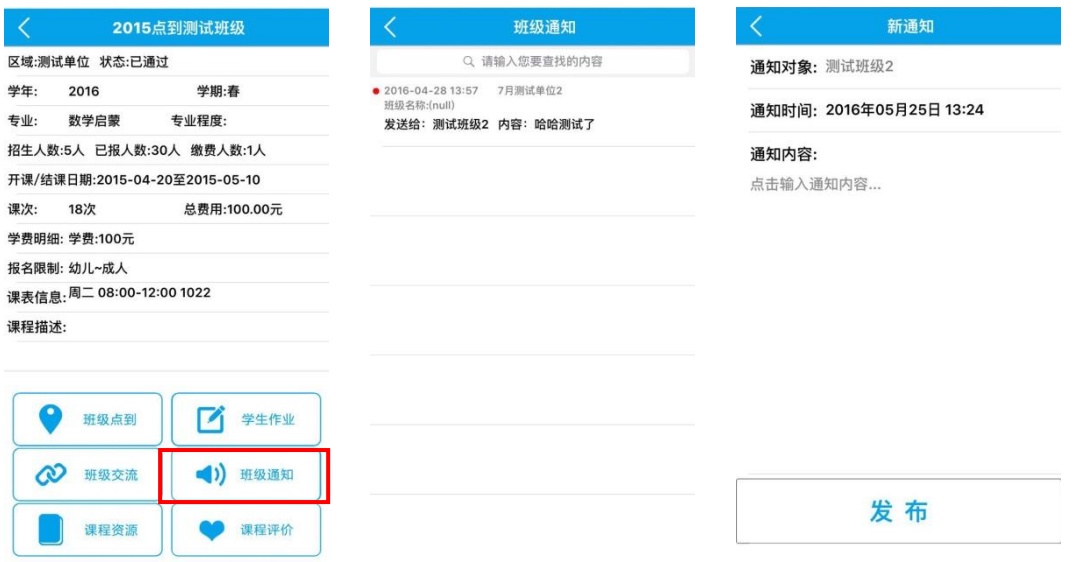

## 五、我的课表

首页或"个人中心"-"我的课表",选择日期,可查看所选日期的 课程安排。

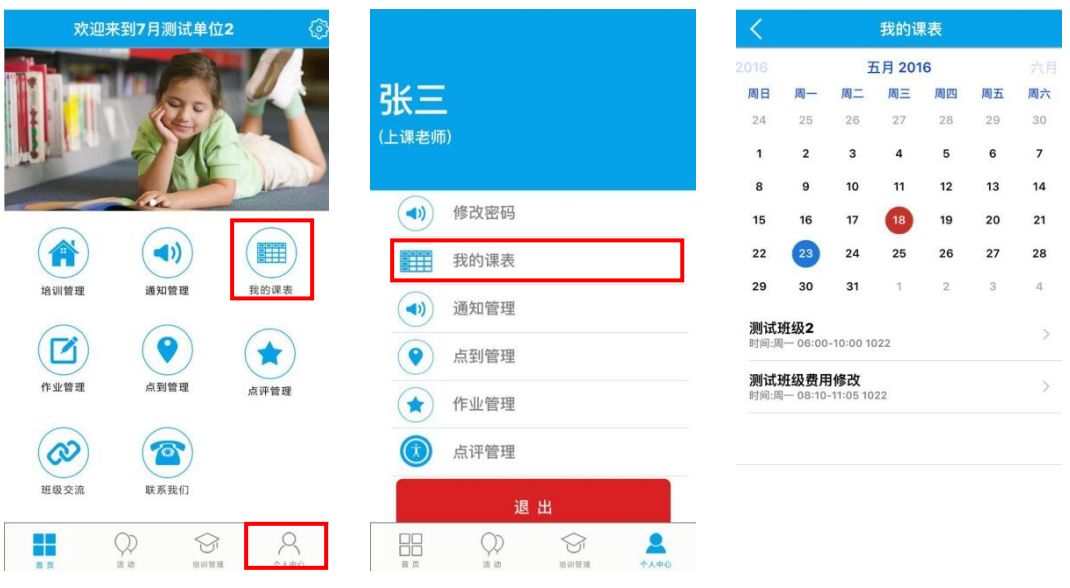

# 六、作业管理

1. 首页或"个人中心"-"作业管理"-"选择班级",也可从"培 训管理"中点击任意课程后进入"学生作业",发布和批改当前班 级的作业;

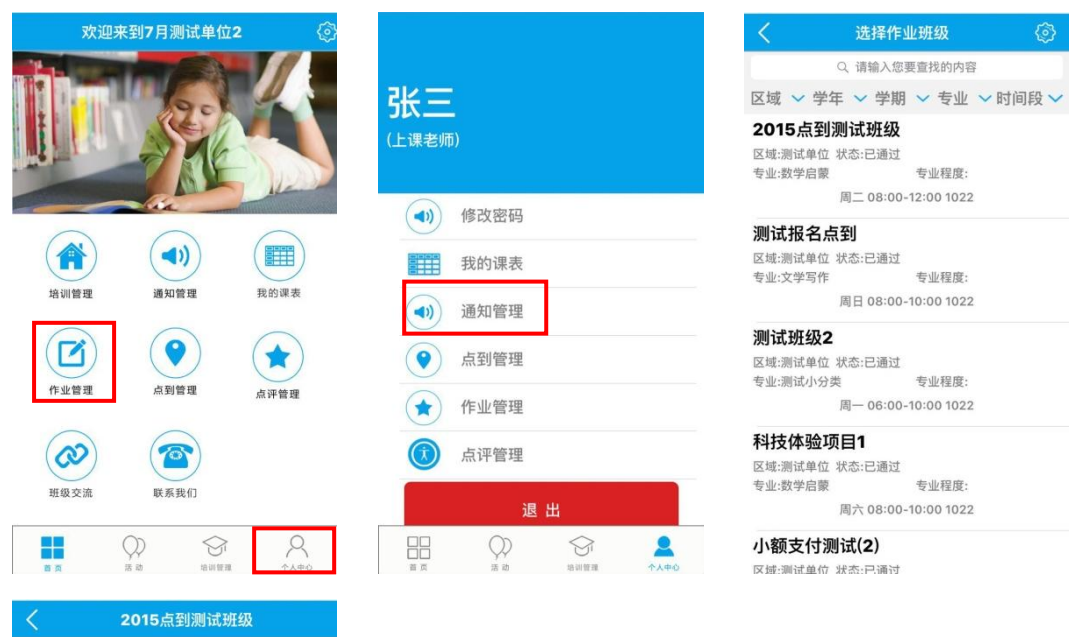

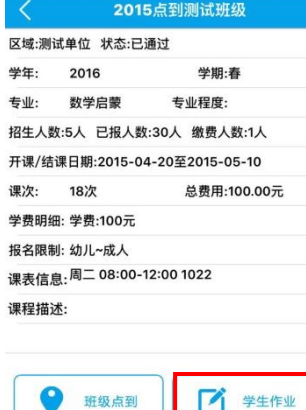

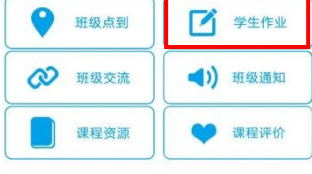

2.点击"历史作业管理",可批改、修改、删除已布置的作业内容;

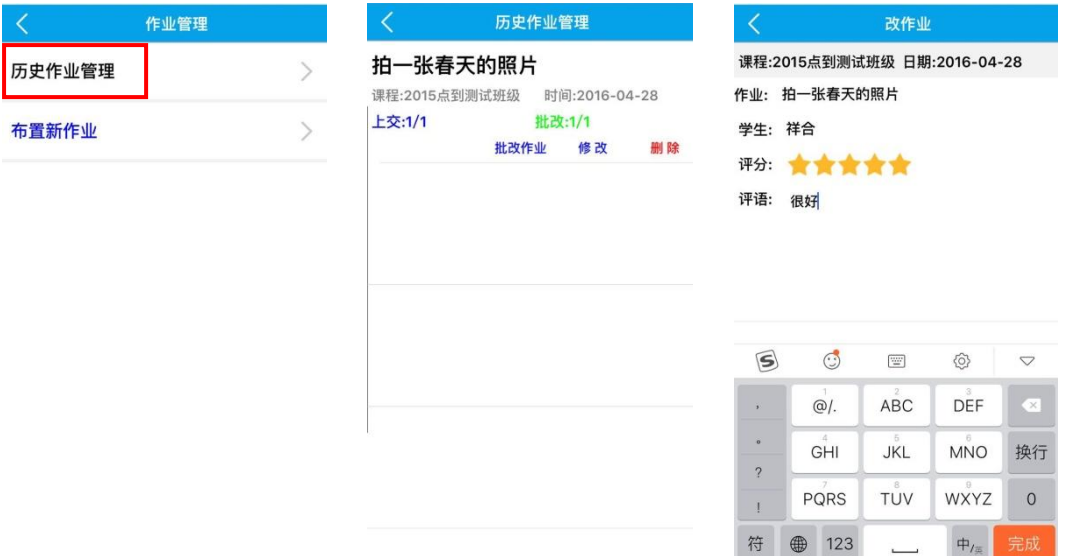

3. 进入"布置新作业",输入标题、内容,点击"添加"可附加图 片或视频,点击"提交"确认发布,新作业将推送至相应的学生、 教务老师账号。

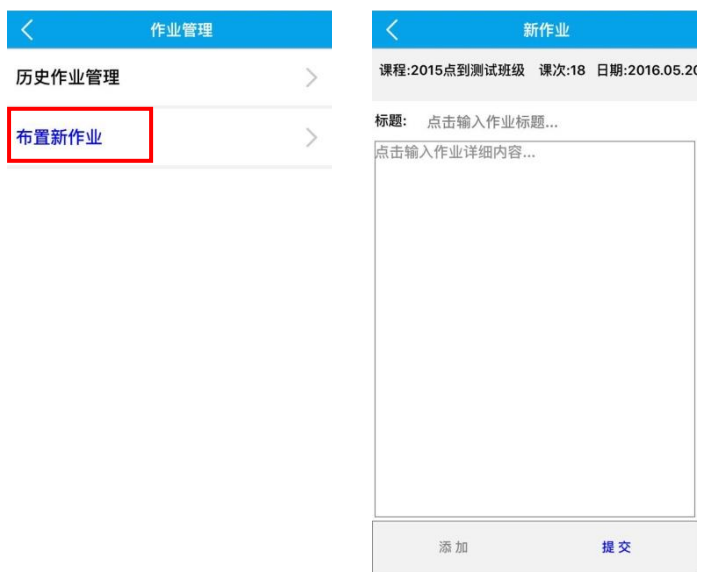

#### 七、点到管理

1. 首页或"个人中心"-"点到管理"-"点到班级列表"点击任意 课程进入"班级点到",也可从"培训管理"中点击任意课程后进 入"班级点到"对任课班级的当日、历史点到进行操作;学生、教 务老师可通过各自的账号查看相应的点到数据;

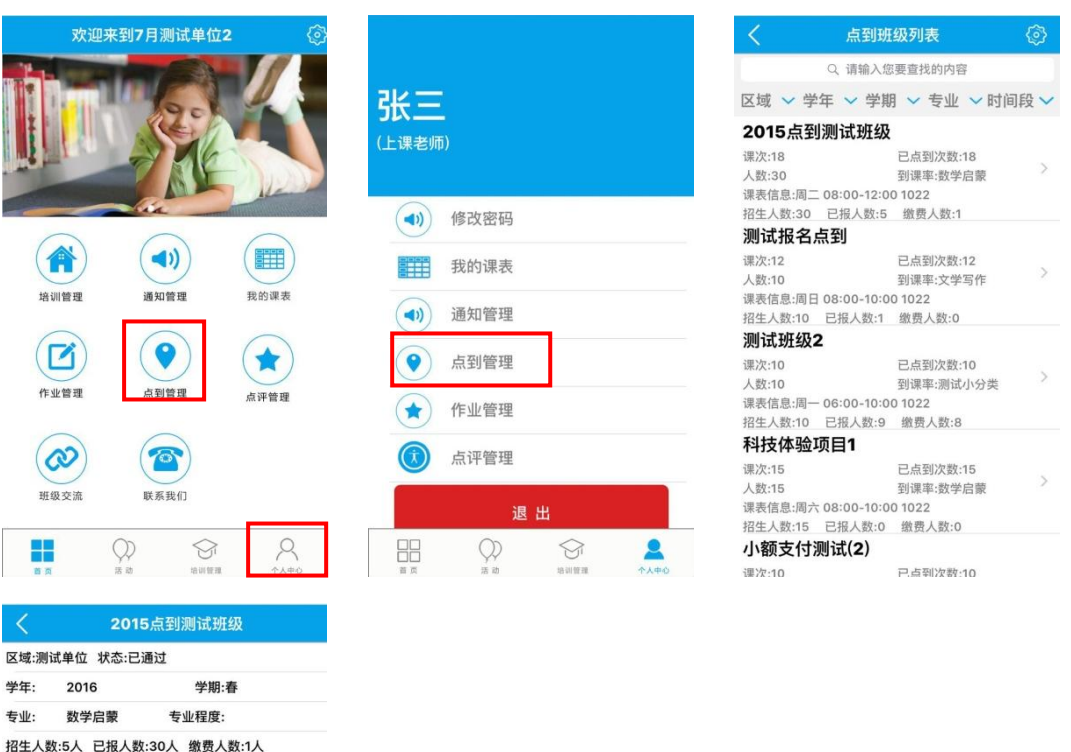

开课/结课日期:2015-04-20至2015-05-10

课次: 18次 学费明细: 学费:100元 报名限制: 幼儿~成人 课表信息: <sup>周二</sup> 08:00-12:00 1022

课程描述:

● 班级点到

2 班级交流

课程资源

总费用:100.00元

4 学生作业

(1) 班级通知

● 课程评价

2.点击"今日点到",选择班级,可查看、修改任课班级的当日点 到情况;

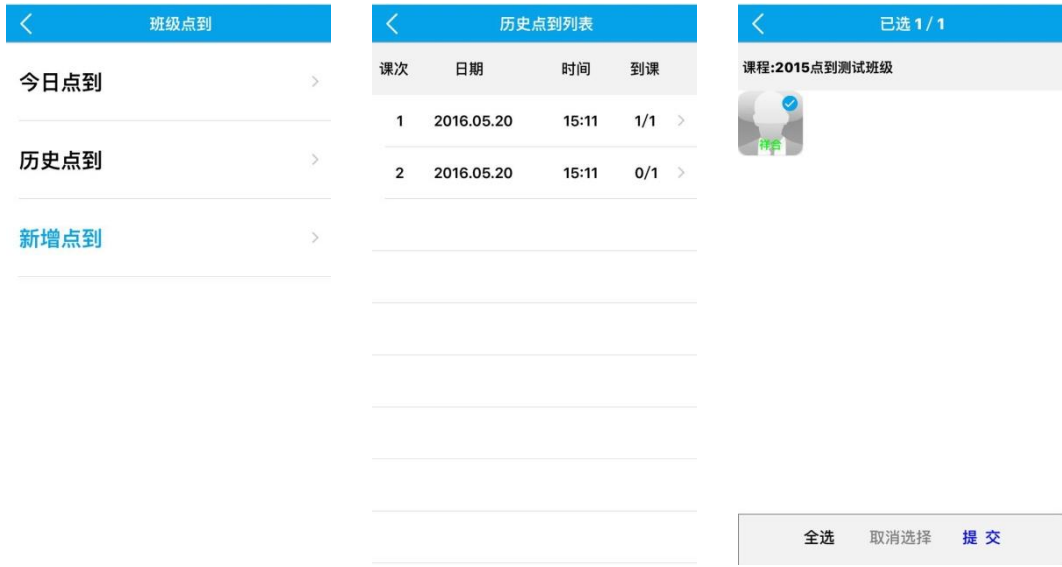

# 3.点击"历史点到",选择班级,可查看、修改历史点到情况;

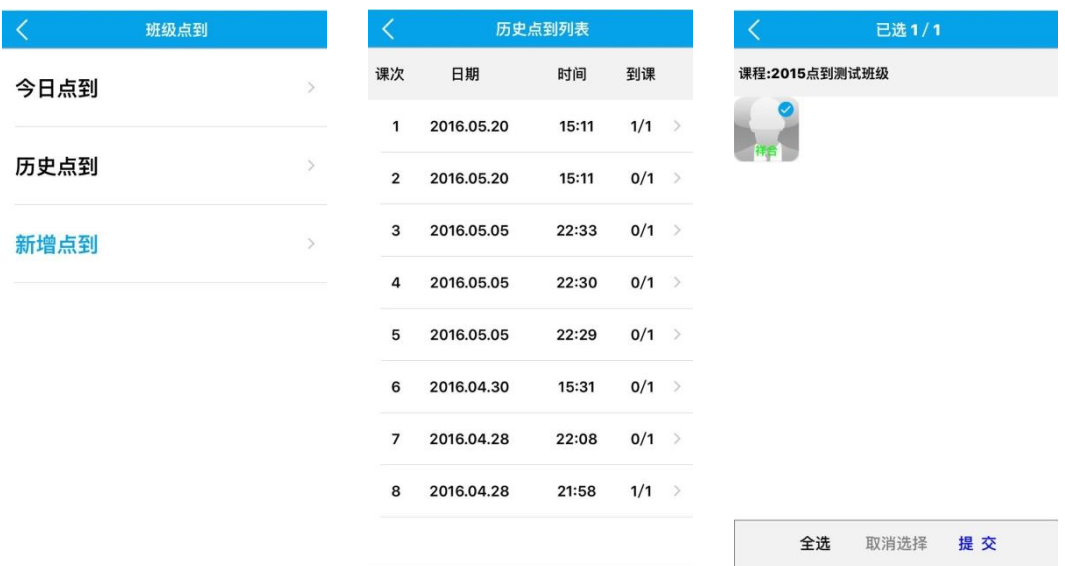

4.点击"新增点到",选择学员、提交,完成点到操作;

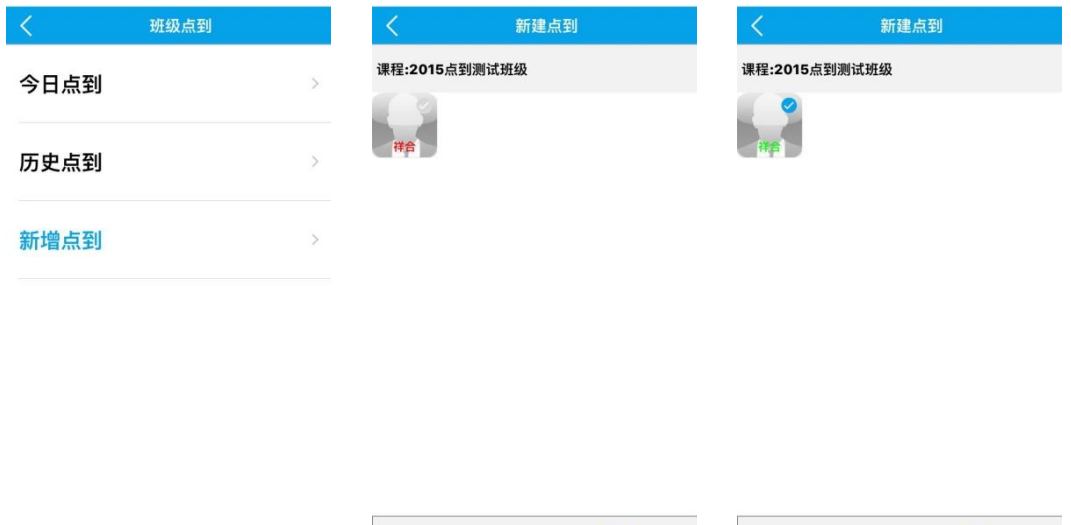

全选 取消选择 提交

全选 取消选择 提交

### 八、点评管理

1. 首页或"个人中心"-"点评管理"-"班级列表"点击任意班级, 也可从"培训管理"中点击任意课程后进入"课程评价"即可查看、 创建点评;点评内容将同步推送给相应的学生、教务老师;

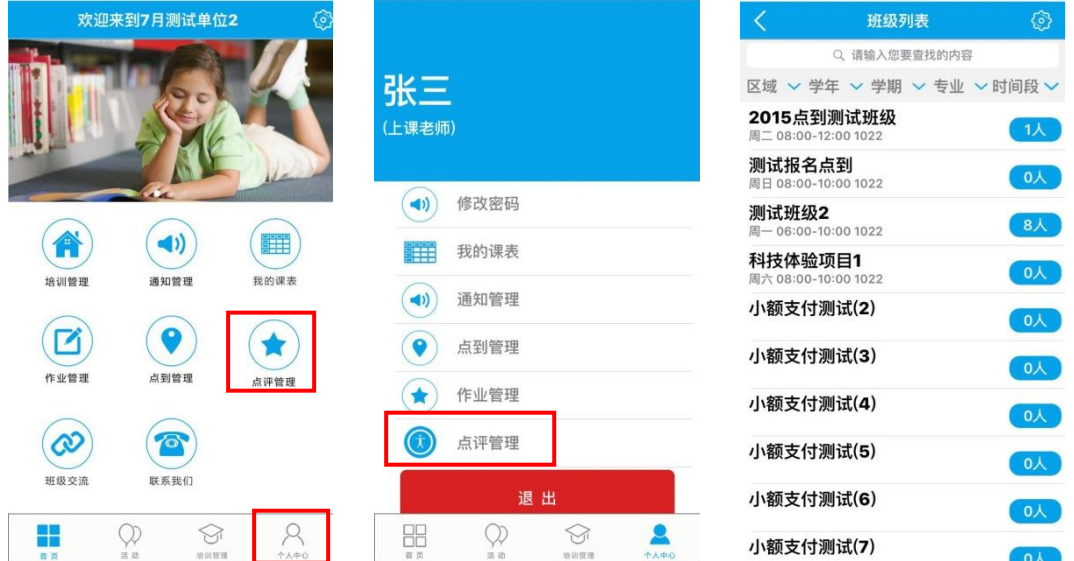

2.点击"创建新点评",选择点评对象-"创建",输入评语,即可 批量点评;

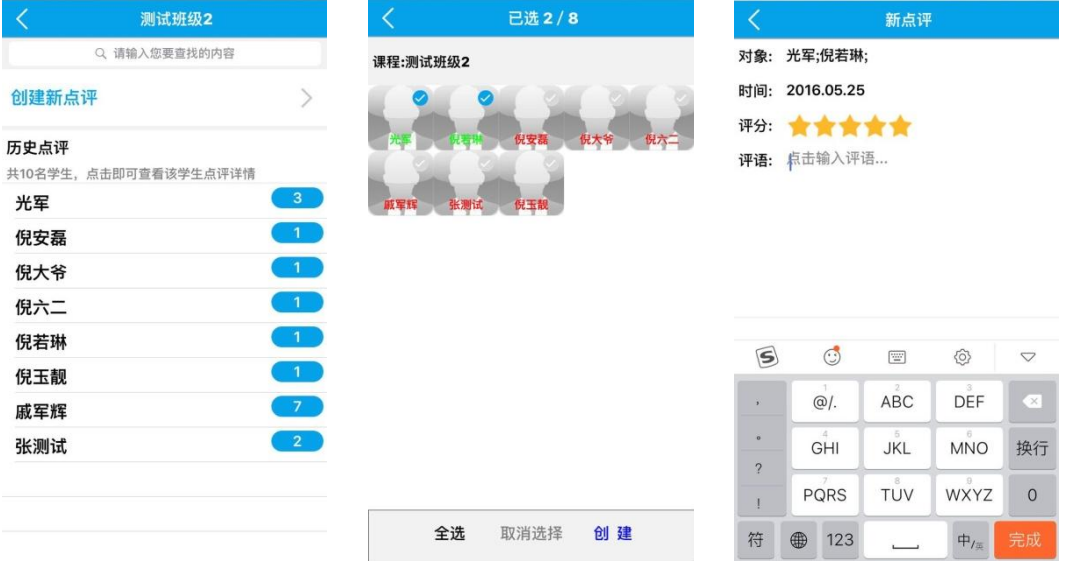

## 3.点击学员姓名进入个人页面,可查看、创建对该学员的点评;

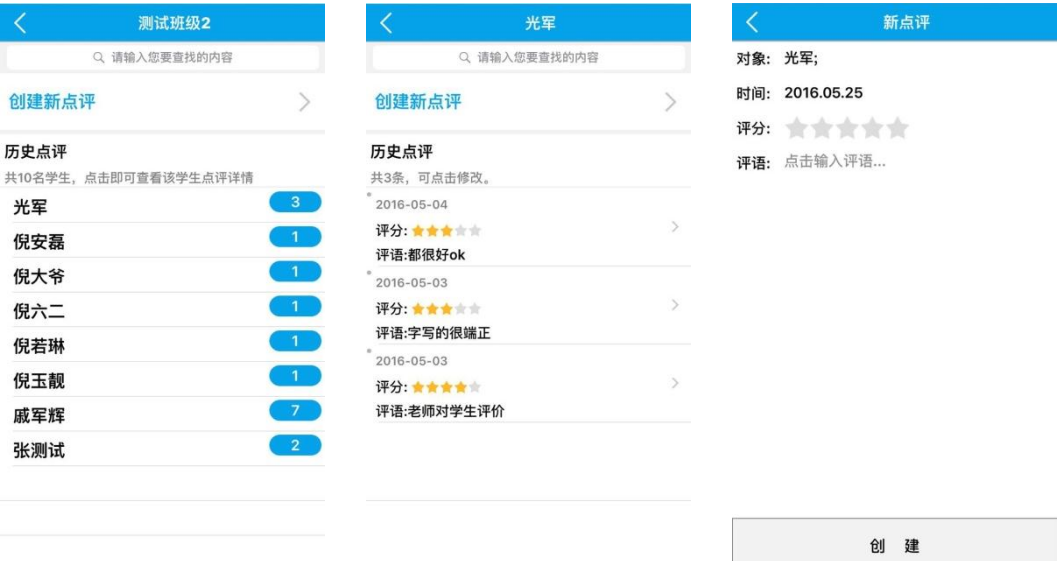

九、班级交流

1. 首页-"班级交流",或从"培训管理"中点击任意课程后进入 "班级交流",选择群组,即可与学生、老师进行对话交流。

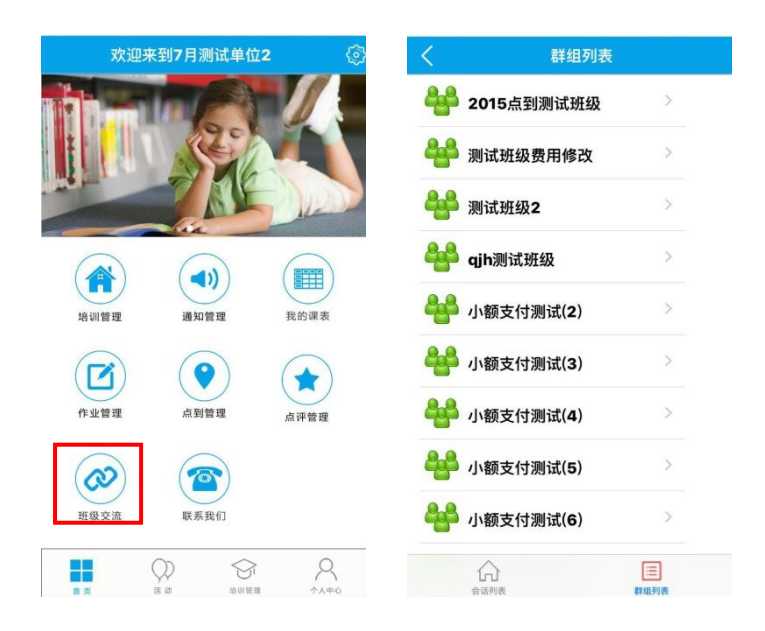

## 2.点击"成员",可与学员单独交流。

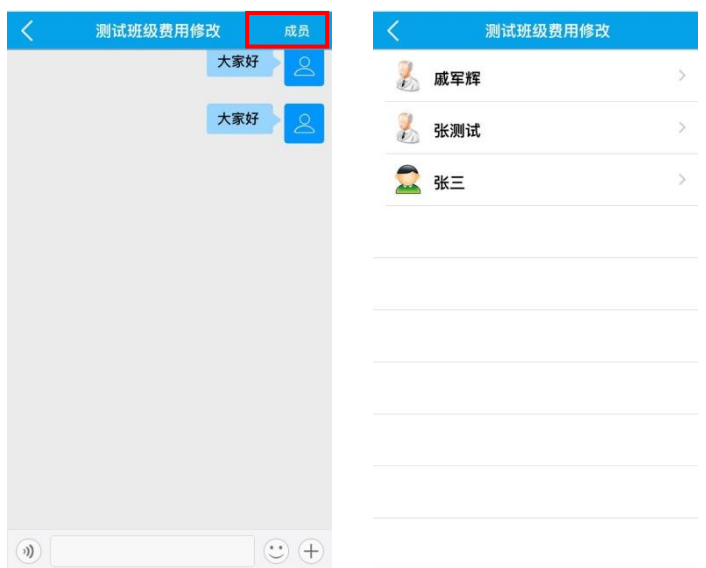

## 十、活动查询

点击首页-"活动",查看最新活动。

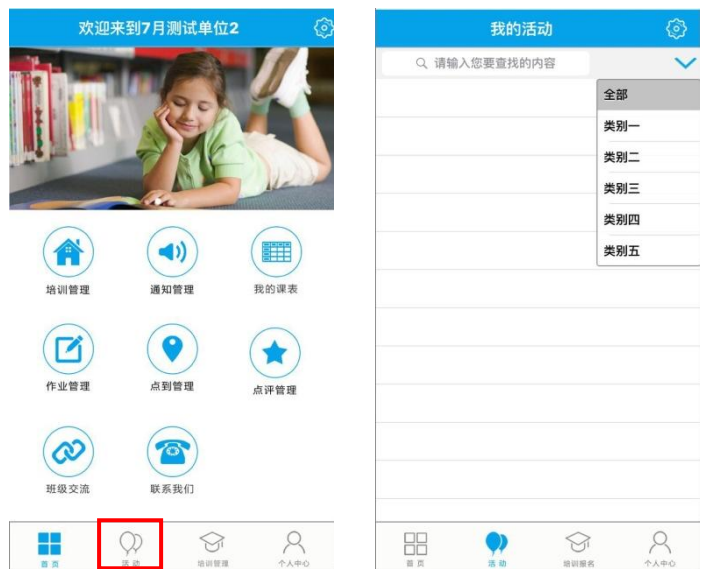

### 十一、联系我们

点击首页-"联系我们",查看所选机构的相关信息。

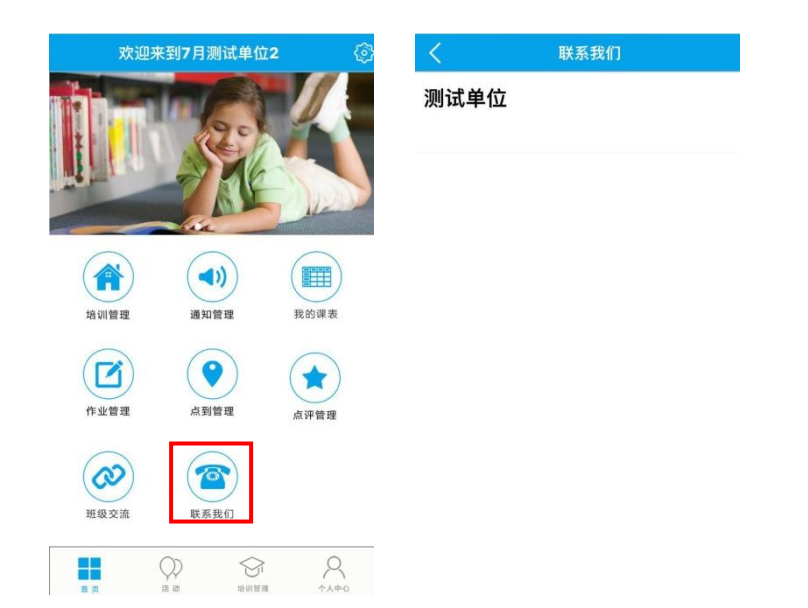

注:上课老师的培训管理、通知管理、作业管理、点到管理、点评 管理、班级交流等功能仅对任课班级有效。上课老师和任课班级由 教务老师在业务系统中设置。